# **aLTAG3D Documentation**

*Version 1.2*

**Consortium 3D**

**août 31, 2017**

## Contenu:

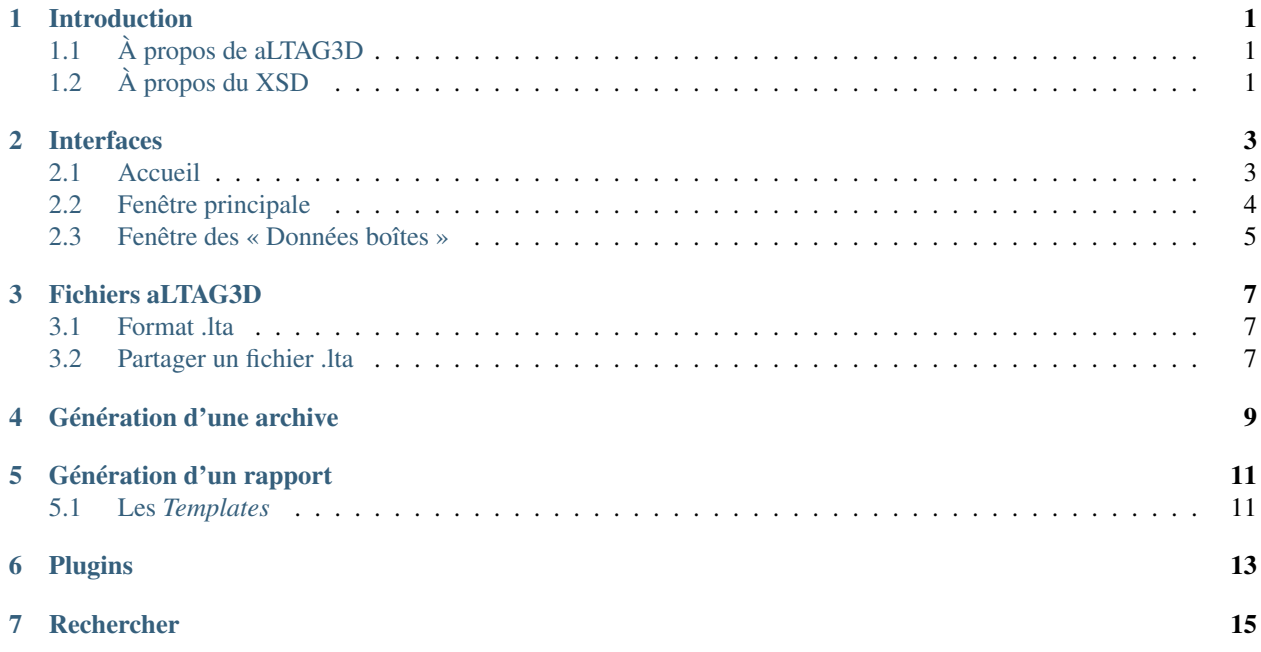

## Introduction

<span id="page-4-0"></span>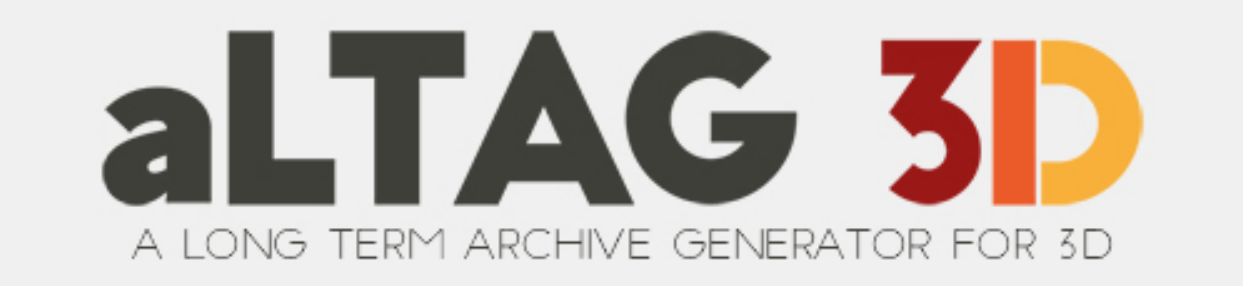

## <span id="page-4-1"></span>**À propos de aLTAG3D**

aLTAG3D permet de générer des archives de vos projets 3D, compatible avec le service d'archivage du CINES et du Consortium 3D.

Le fonctionnement d'aLTAG3D cherche à être le plus automatique possible, et donc à réduire le plus possible le nombre d'informations que vous aurez à remplir manuellement.

aLTAG3D utilise un système de graphes pour permettre un remplissage plus intuitifs des données d'archivage.

## <span id="page-4-2"></span>**À propos du XSD**

Le fichier XSD est un fichier décrivant l'ensemble des informations qui doivent être contenues dans l'archive exportée par aLTAG3D. C'est donc ce fichier qui détermine les données demandées par aLTAG3D et la façon dont il les traites. C'est pourquoi ce fichier doit toujours être à jour, il détermine la structure même du logiciel.

Cependant ne soyez pas inquiet, si votre logiciel utilise un fichier XSD obsolète, le seul risque est le refus de votre archive par le CINES. Une simple *[mise à jour du XSD](#page-6-1)* et des données permettra de résoudre ce problème.

Attention : Ceci est la documentation utilisateur du logiciel aLTAG3D, si vous cherchez la documentation développeur, elle est disponible [ici](http://altag3d-devdoc.readthedocs.io/fr/latest/) !

## Interfaces

### <span id="page-6-1"></span><span id="page-6-0"></span>**Accueil**

La page d'accueil de l'application vous permet de créer/ouvrir un projet. Elle garde également une trace de vos projets ouverts récemment afin de faciliter leurs réouvertures.

La partie droite de la page affiche des informations concernant la version de l'application et du *[XSD](#page-4-2)* ainsi que des Nouveautés issues du [Forum](http://forum3d.huma-num.fr/) du Consortium 3D.

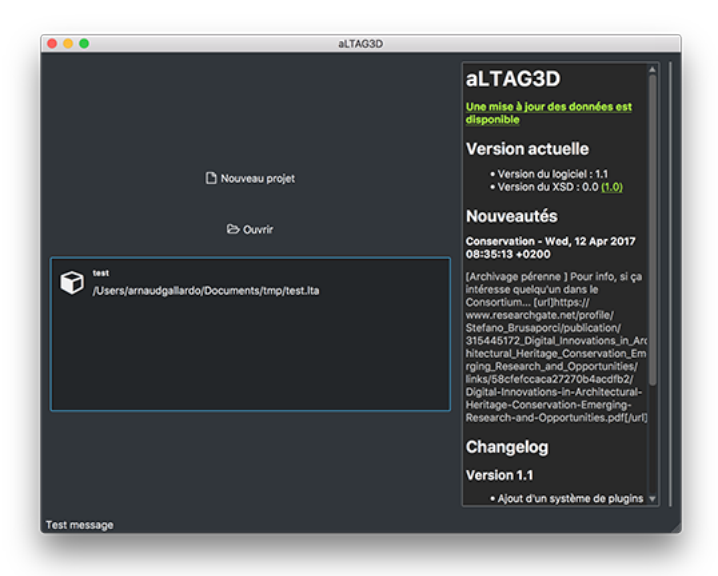

En cas de mise à jour nécessaire, vous trouverez dans cette partie droite un message vous proposant le passage à la version supérieure. Un clic sur le message suffit pour déclencher la mise à jour dans le cas du XSD, pour l'application la réinstallation du logiciel est nécessaire.

## <span id="page-7-0"></span>**Fenêtre principale**

L'ouverture d'un projet entraîne l'ouverture de la fenêtre des boîtes ainsi que la création de l'arbre minimal, c'est à dire le plus petit ensemble de boîtes nécessaires à la création d'une archive correcte.

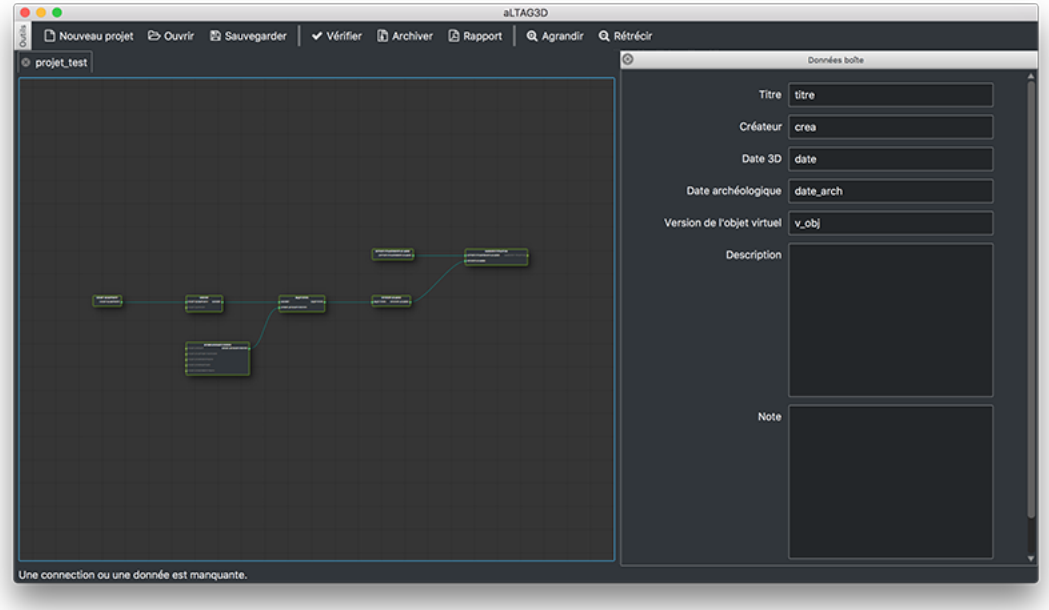

Pour compléter cet arbre, vous pouvez :

- Créer une nouvelle boîte en cliquant/glissant depuis un nœud d'entrée d'une des boîtes existantes. *[Exemple](#page-7-1)*.
- Ajouter des données aux boîtes en double-cliquant sur l'une d'entre elles pour ouvrir le panneau de remplissage. *[Exemple](#page-8-1)*.

<span id="page-7-1"></span>Attention : Certaines boîtes ne peuvent pas avoir plus d'un seul « enfant ».

Fig. 2.1 – Exemple de création de boîtes

#### Boutons de l'interface :

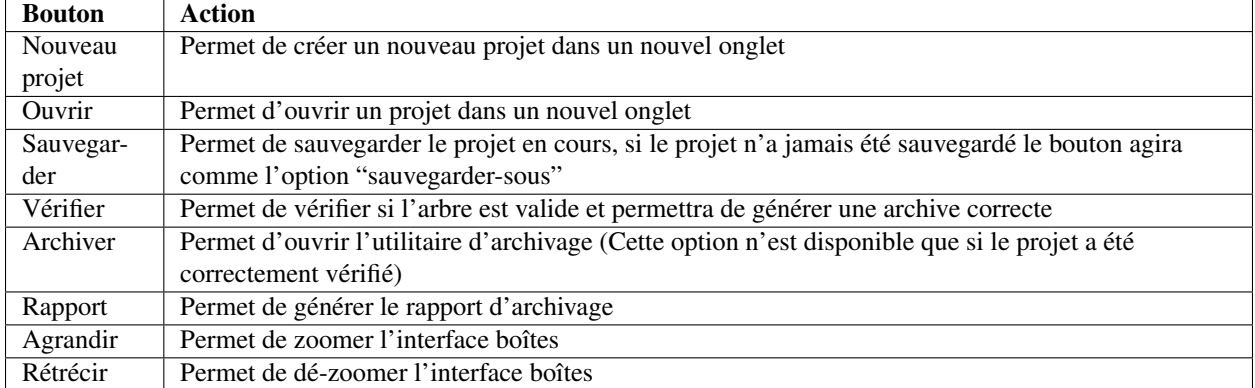

### <span id="page-8-0"></span>**Fenêtre des « Données boîtes »**

La fenêtre de remplissage se présente sous la forme d'un formulaire à remplir. Les données obligatoires sont encadrées en rouge. La sauvegarde des données (et non pas du projet !) est automatique et s'effectue lors de chacune des modifications apportées à une donnée. La fenêtre se situe sur la droite de l'application, elle est détachable et déplaçable.

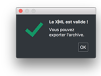

#### Fig. 2.2 – La validation est passée !

<span id="page-8-1"></span>Le remplissage de certaines données est nécessaire pour l'obtention d'une archive correcte. Une boîte est *valide* si la couleur de son contour est verte. Lors de l'utilisation du bouton Valider, le contour d'une boîte peut devenir rouge ce qui permet de trouver plus facilement la boîte bloquant l'archivage.

Fig. 2.3 – Exemple de validation des données

#### Cas particulier des boîtes « fichiers » :

Le panier de fichiers est une fenêtre de remplissage des données un peu particulière. Il faut en effet glisser un fichier (ou plusieurs, si la boîte l'autorise) dans le cadre pour afficher les données à compléter. Dès que le fichier est lâché, si un *[plugin](#page-16-0)* correspondant à l'extension du fichier est installé, alors les données seront remplies de manière automatique.

Fig. 2.4 – Exemple de remplissage d'une boîte fichier

#### Cas particulier des boîtes « automatiques » :

Dans certains cas, un bouton permettant le remplissage automatique de certaines données (indiquées à l'aide du motclé *auto*) est disponible. En cliquant dessus, les données sont remplacées par les valeurs calculées par aLTAG3D. Fig. 2.5 – Exemple de remplissage automatique

### Fichiers aLTAG3D

### <span id="page-10-1"></span><span id="page-10-0"></span>**Format .lta**

Même si lta signifie *long term archive*, un fichier lta n'est pas un fichier d'archive.

En effet, le format lta est un format propre à aLTAG3D et lui permet simplement de sauvegarder l'avancement de votre projet, c'est-à-dire la position des boîtes et leurs données. Les fichiers lta sont normalement léger car ils ne contiennent aucunes informations concernant les fichiers à archiver, seulement les chemins vers ces derniers. C'est pourquoi une procédure particulière est à adopter si vous souhaitez partager votre fichier lta.

### <span id="page-10-2"></span>**Partager un fichier .lta**

Afin de partager un fichier lta sur un autre ordinateur, le copier ne suffit pas. Il existe donc, dans le menu *Fichier*, une option Exporter permettant non seulement de créer un fichier lta partageable mais copiant également dans un dossier FILES l'ensemble des fichiers nécessaires à l'archivage.

Il suffit ensuite de copier/coller le fichier lta partageable ainsi que le dossier FILES.

Attention : Cette procédure copie l'ensemble des fichiers inclus dans votre projet aLTAG3D et risque donc de prendre une place conséquente sur votre disque.

## Génération d'une archive

<span id="page-12-0"></span>L'option Archiver permet de générer les fichiers nécessaires à l'archivage de votre projet et à les placer de manière hiérarchisé dans un dossier.

Afin de générer ces fichiers, un dernier formulaire doit être rempli. Il permet par exemple à aLTAG3D de compléter le fichier SIP.xml requis pour un archivage sur la plate-forme du CINES.

Attention : Cette procédure copie l'ensemble des fichiers inclus dans votre projet aLTAG3D et risque donc de prendre une place conséquente sur votre disque.

Fig. 4.1 – Formulaire d'archivage

## Génération d'un rapport

<span id="page-14-0"></span>La fenêtre de génération de rapport est disponible en cliquant sur le bouton Rapport dans la barre d'outils. Elle permet à l'utilisateur de générer un rapport d'archivage customisable à l'aide de *templates*.

Fig. 5.1 – Exemple de création d'un rapport

## <span id="page-14-1"></span>**Les** *Templates*

aLTAG3D utilise le moteur de templates Mustache dont la documentation est disponible [ici.](https://mustache.github.io/mustache.5.html) N'importe quel template mustache utilisant comme mots-clés les noms utilisés dans le XSD est donc compatible avec notre système de rapport. Ce template pourra alors être écrit en LaTeX, HTML, MD, TXT, etc.

Note : Pour plus d'informations concernant la création de templates, veuillez consulter la documentation développeur.

## Plugins

<span id="page-16-0"></span>Un plugin est un fichier que l'on ajoute au logiciel (ici aLTAG3D) afin de lui rajouter une fonctionnalité. Ici, le remplissage automatique de certaines données est effectué par des plugins. Dans le cas d'un fichier image, par exemple, les informations de date et de format seront pré-remplies par un plugin. Le logiciel étant Open-Source, n'importe qui pourra créer son propre plugin afin de compléter les fonctions de remplissage automatique.

Fig. 6.1 – Fenêtre de gestion des Plugins

Le menu déroulant indique l'ensemble des données qui pourront être remplies par le plugin.

Le plugin pourra être activé ou désactivé par un simple clic sur la case à cocher.

Attention : L'ajout de plugins au logiciel à l'aide du bouton Ajouter nécessitera probablement le lancement du logiciel en tant qu'administrateur pour fonctionner.

Prudence : Deux plugins ne peuvent pas traiter le même format de fichier, un seul pourra par exemple pré-remplir les fichiers JPG.

Note : Pour plus d'informations concernant la création de plugins, veuillez consulter la documentation développeur.

Rechercher

<span id="page-18-0"></span>— search